# Hurtigveiledning Proline 300

Giver med Coriolis-sensor PROFINET med Ethernet-APL

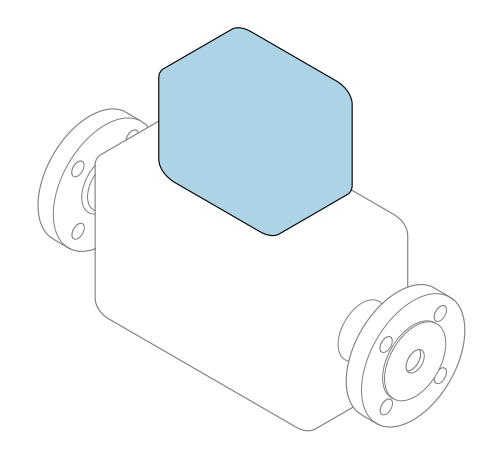

Disse anvisningene er en hurtigveiledning; de er ikke en erstatning for bruksanvisningen som gjelder enheten.

#### Hurtigveiledning, del 2 av 2: Giver Inneholder informasjon om giveren.

Hurtigveiledning, del 1 av 2: Sensor  $\rightarrow \blacksquare$  3

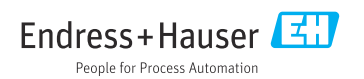

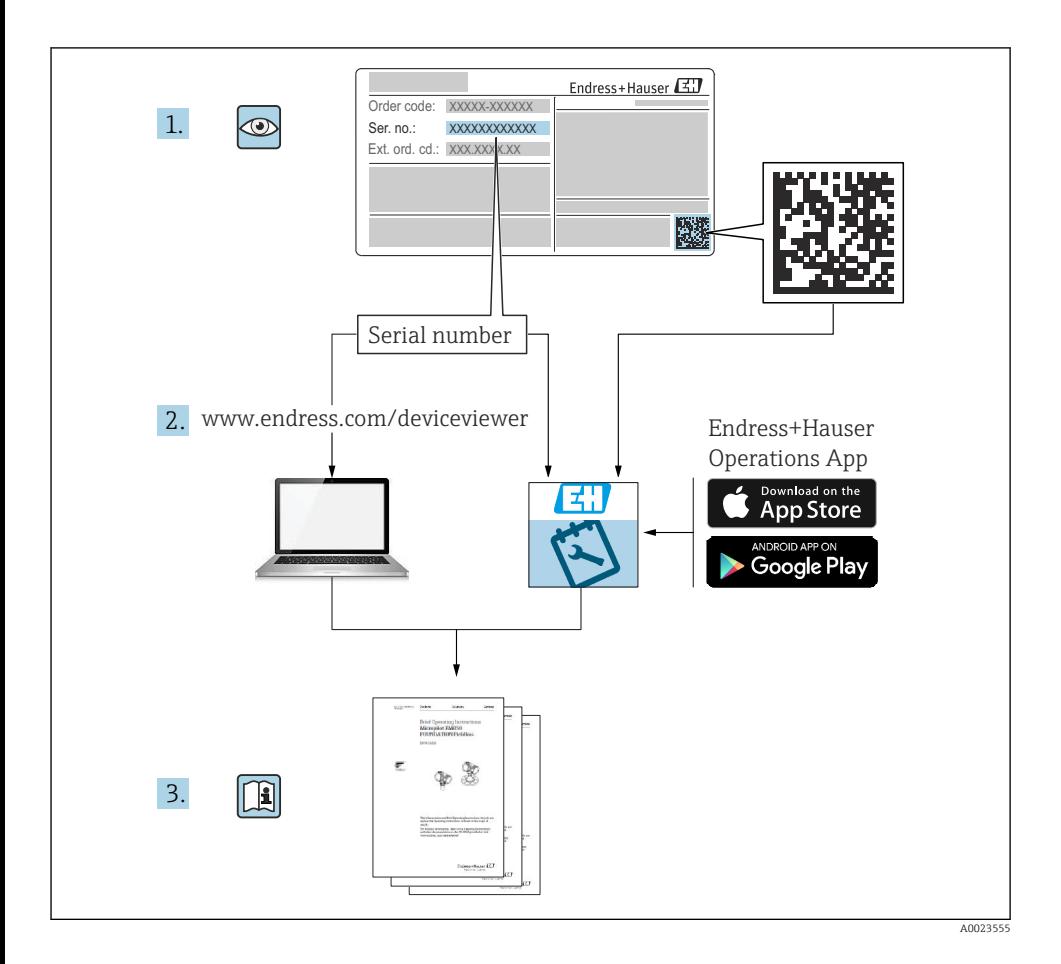

## <span id="page-2-0"></span>Hurtigveiledning for mengdemåler

Enheten består av en giver og en sensor.

Idriftsettingsprosessen for disse to komponentene beskrives i to separate håndbøker som sammen utgjør hurtigveiledningen for mengdemåleren:

- Hurtigveiledning, del 1: Sensor
- Hurtigveiledning, del 2: Giver

Se begge deler av hurtigveiledningen når du setter enheten i drift fordi innholdet i håndbøkene utfyller hverandre:

#### Hurtigveiledning, del 1: Sensor

Hurtigveiledning for giver er utarbeidet for spesialister med ansvar for å installere måleenheten.

- Mottakskontroll og produktidentifikasjon
- Oppbevaring og transport
- Installasjon

#### Hurtigveiledning, del 2: Giver

Hurtigveiledningen for sender er utarbeidet for spesialister med ansvar for idriftsetting, konfigurering og innstilling av måleenheten (til første målte verdi).

- Produktbeskrivelse
- Installering
- Elektrisk tilkobling
- Betjeningsalternativer
- Systemintegrering
- Idriftsetting
- Diagnostisk informasjon

## Ytterligere enhetsdokumentasjon

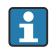

Denne hurtigveiledningen er Hurtigveiledning, del 2: Giver.

"Hurtigveiledning, del 1: Sensor" er tilgjengelig via:

- Internett: [www.endress.com/deviceviewer](http://www.endress.com/deviceviewer)
- Smarttelefon/nettbrett: *Endress+Hauser Operations App*

Du finner detaljert informasjon om enheten i bruksanvisningen og annen dokumentasjon:

- Internett: [www.endress.com/deviceviewer](http://www.endress.com/deviceviewer)
- Smarttelefon/nettbrett: *Endress+Hauser Operations App*

# Innholdsfortegnelse

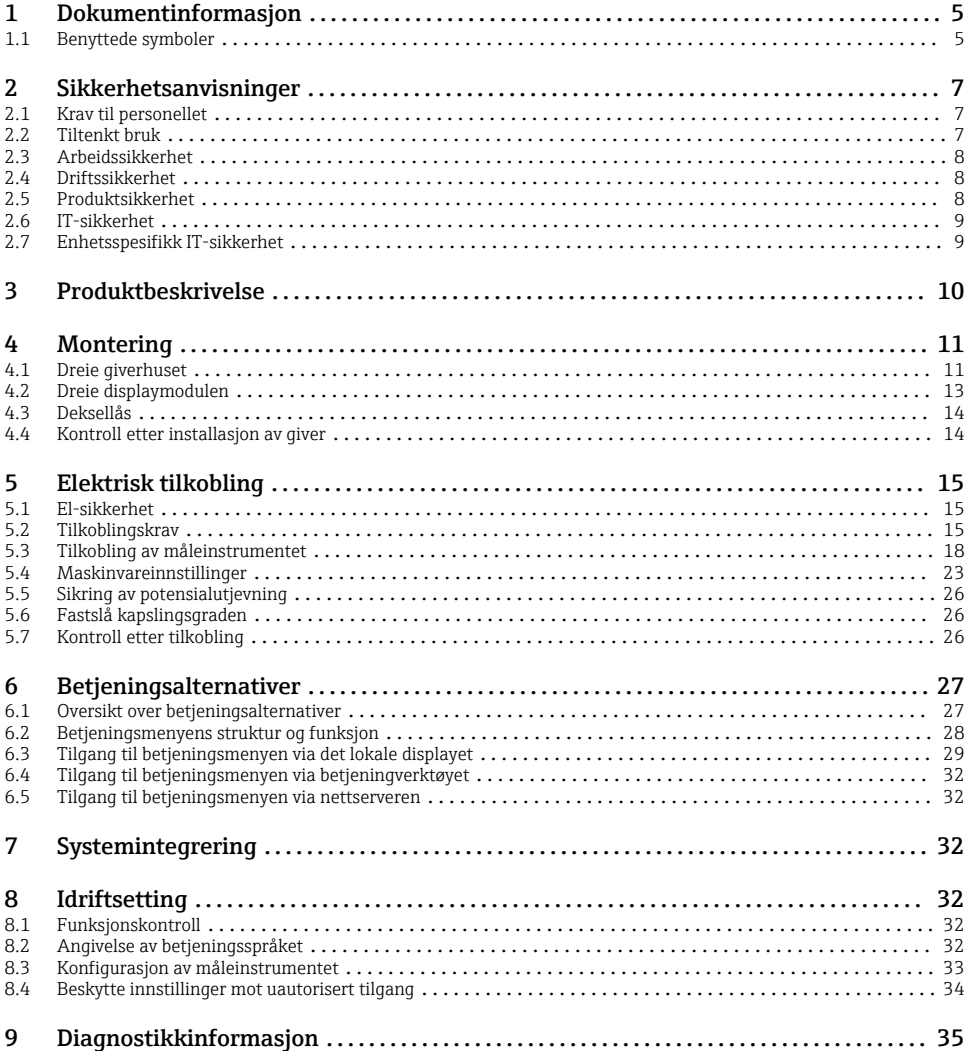

## <span id="page-4-0"></span>1 Dokumentinformasjon

## 1.1 Benyttede symboler

#### 1.1.1 Sikkerhetssymboler

#### **A**FARE

Dette symbolet varsler deg om en farlig situasjon. Hvis denne situasjonen ikke unngås, vil den føre til alvorlige eller dødelige skader.

#### **ADVARSEL**

Dette symbolet varsler deg om en farlig situasjon. Hvis denne situasjonen ikke unngås, kan den føre til alvorlige eller dødelige skader.

#### **A**FORSIKTIG

Dette symbolet varsler deg om en farlig situasjon. Hvis denne situasjonen ikke unngås, kan den føre til mindre eller middels alvorlig personskade.

#### **LES DETTE**

Dette symbolet inneholder informasjon om prosedyrer og andre fakta som ikke fører til personskade.

#### 1.1.2 Symboler for ulike typer informasjon

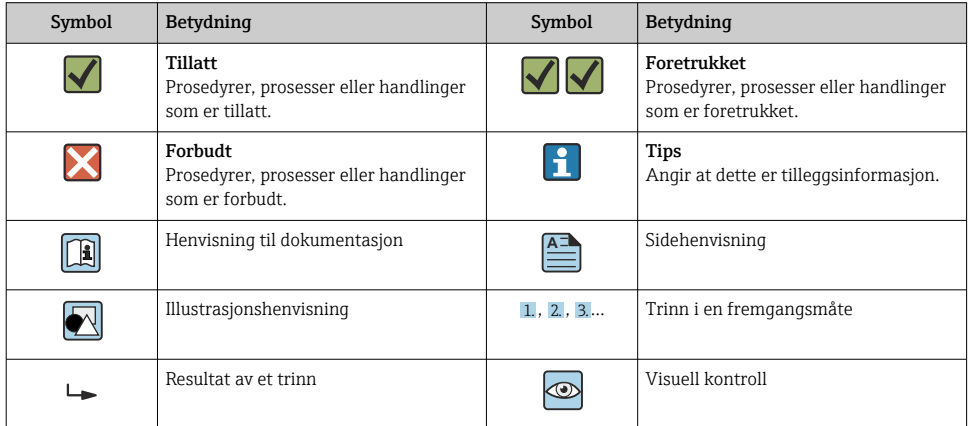

#### 1.1.3 El-symboler

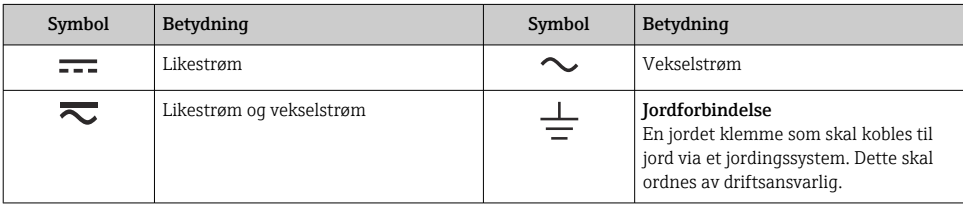

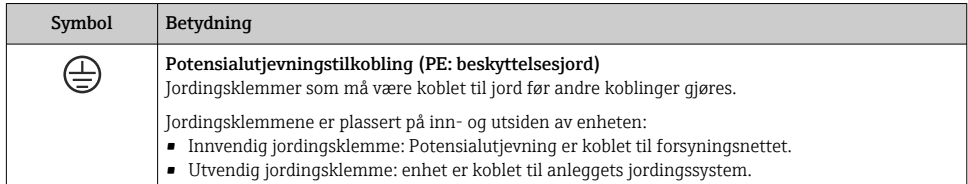

### 1.1.4 Kommunikasjonssymboler

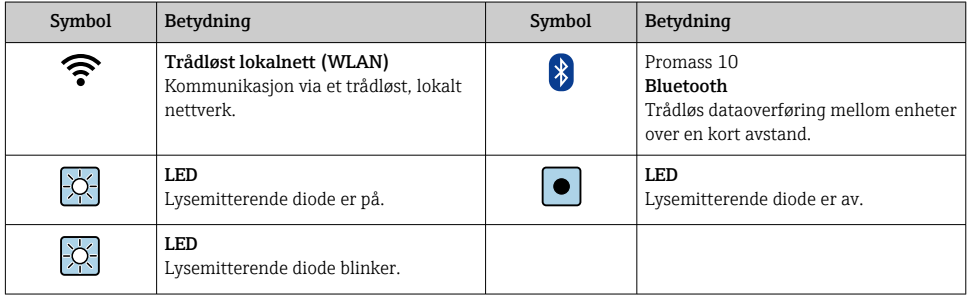

### 1.1.5 Verktøysymboler

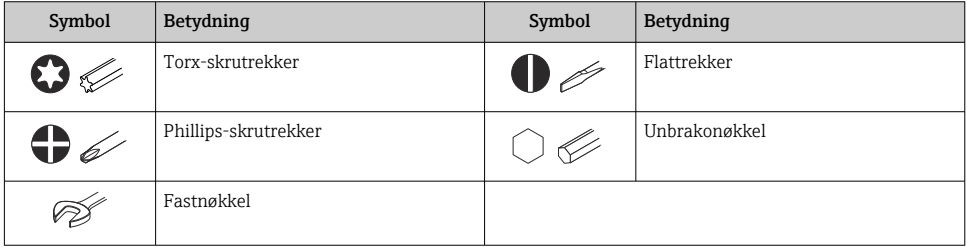

### 1.1.6 Symboler i illustrasjoner

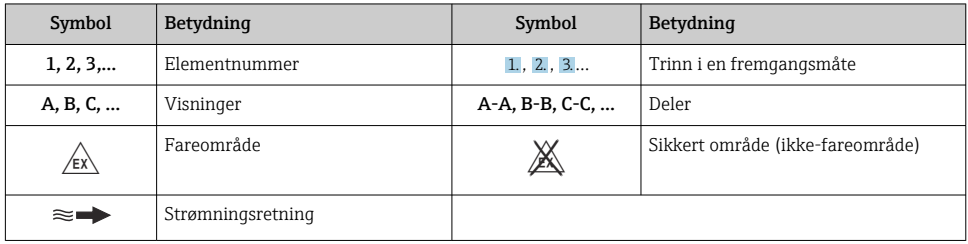

## <span id="page-6-0"></span>2 Sikkerhetsanvisninger

### 2.1 Krav til personellet

Følgende krav stilles til personalet:

- ‣ Opplærte, kvalifiserte spesialister må ha en relevant kvalifikasjon for denne spesifikke funksjon og oppgave.
- ‣ Er autorisert av anleggets eier/operatør.
- ‣ Er kjent med føderale/nasjonale bestemmelser.
- ‣ Før du starter arbeidet, må du lese og forstå anvisningene i håndboken og tilleggsdokumentasjon, så vel som sertifikatene (avhengig av bruksområdet).
- ‣ Følg anvisninger og overhold grunnleggende betingelser.

## 2.2 Tiltenkt bruk

#### Bruksområde og medier

- Måleenheten beskrevet i denne håndboken er bare tiltenkt for mengdemåling av væsker og gasser.
- Måleenheten beskrevet i denne håndboken er bare tiltenkt for mengdemåling av væsker.

Avhengig av den bestilte versjonen kan måleinstrumentet også måle potensielt eksplosive, brannfarlige, giftige og oksiderende medier.

Måleinstrumenter for bruk i farlige områder, i hygieniske bruksområder eller der det er en økt fare på grunn av prosesstrykk, merkes i samsvar med dette på typeskiltet.

Følgende må gjøres for å holde måleinstrumentet i god stand under brukstiden:

- ‣ Hold innen det angitte trykk- og temperaturområdet.
- ‣ Bare bruk måleinstrumentet i fullt samsvar med dataene på typeskiltet og de generelle vilkårene angitt i bruksanvisningen og tilleggsdokumentasjonen.
- ‣ Sjekk typeskiltet om den bestilte enheten er tillatt for den tiltenkte bruken i fareområdet (f.eks. eksplosjonsvern, trykkbeholdersikkerhet).
- ‣ Bruk måleinstrumentet bare for medier som de prosessfuktede materialene er tilstrekkelig resistente overfor.
- ‣ Hvis måleinstrumentets omgivelsestemperatur er utenfor den atmosfæriske temperaturen, er det spesielt viktig å overholde relevante grunnleggende vilkår som angitt i dokumentasjonen .
- ‣ Beskytt måleinstrumentet permanent mot korrosjon på grunn av miljøpåvirkning.

#### Feil bruk

Ikke-tiltenkt bruk kan sette sikkerheten i fare. Produsenten er ikke ansvarlig for skade som oppstår på grunn av feil eller ikke-tiltenkt bruk.

### **A ADVARSEL**

#### Fare for brudd på grunn av etsende eller harde væsker og omgivelsesvilkår!

- ‣ Kontroller prosessvæskens kompatibilitet med givermaterialet.
- ‣ Sikre motstanden til alle væskefuktede materialer i prosessen.
- ‣ Hold innen det angitte trykk- og temperaturområdet.

#### <span id="page-7-0"></span>LES DETTE

#### Verifisering ved spesialtilfeller:

‣ For spesialvæsker og væsker for rengjøring gir Endress+Hauser hjelp til å kontrollere korrosjonsmotstanden til de væskefuktede materialene, men gir ikke garanti eller påtar seg ansvar siden minimale endringer i temperaturen, konsentrasjonen eller graden av kontaminering i prosessen kan endre korrosjonsmotstandsegenskapene.

#### Restrisikoer

### **A FORSIKTIG**

Hvis temperaturen til mediene eller elektronikkenhet er høy eller lav, kan dette forårsake at overflatene på enheten blir varme eller kalde. Fare for brannskader eller frostskader!

‣ Monter egnet berøringsbeskyttelse.

*Gjelder bare for Proline Promass A, E, F, O, X og Cubemass C*

### **A ADVARSEL**

#### Fare for at huset bir ødelagt på grunn av brudd på målerøret!

Hvis et målerør sprekker, vil trykket inne i sensorhuset stige ifølge driftsprosesstrykket.

‣ Bruk en bruddskive.

### **A ADVARSEL**

#### Fare fra lekkende medium!

For enhetsversjoner med en bruddskive: Medium som lekker under trykk, kan forårsake personskade eller materialskade.

‣ Ta forholdsregler for å hindre personskade og materialskade hvis bruddskiven er aktivert.

## 2.3 Arbeidssikkerhet

Når du arbeider på og med enheten:

‣ Bruk personlig verneutstyr i samsvar med nasjonale bestemmelser.

## 2.4 Driftssikkerhet

Fare for personskade!

- ‣ Bare bruk enheten hvis den er i skikkelig teknisk stand og uten feil og mangler.
- ‣ Operatøren har ansvar for at driften foregår uten interferens.

## 2.5 Produktsikkerhet

Dette måleinstrumentet er utformet i samsvar med god teknisk praksis for å oppfylle moderne sikkerhetskrav, har blitt testet og ble sendt fra fabrikken i en driftsikker tilstand.

Det er i samsvar med generelle sikkerhetsstandarder og oppfyller lovpålagte krav. Det er også i samsvar med EU-direktivene oppført i den enhetsspesifikke EU-

samsvarserklæringen.Endress+Hauser bekrefter dette ved å påføre CE-merket på instrumentet.

<span id="page-8-0"></span>Dessuten oppfyller enheten lovkravene i gjeldende britiske bestemmelser (Statutory Instruments). Disse er angitt i UKCA-samsvarserklæringen sammen med utpekte standarder.

Ved å velge bestillingsalternativet for UKCA-merking bekrefter Endress+Hauser en vellykket testing og evaluering av instrumentet ved å feste UKCA-merket.

Kontaktadresse Endress+Hauser UK: Endress+Hauser Ltd. Floats Road Manchester M23 9NF Storbritannia www.uk.endress.com

## 2.6 IT-sikkerhet

Vår garanti er bare gyldig hvis produktet installeres og brukes som beskrevet i bruksanvisningen. Produktet er utstyrt med sikkerhetsmekanismer for å beskytte det mot utilsiktede endringer i innstillingene.

IT-sikkerhetstiltak, som gir ytterligere beskyttelse for produktet og tilknyttet dataoverføring, må implementeres av operatørene selv i tråd med deres sikkerhetsstandarder.

## 2.7 Enhetsspesifikk IT-sikkerhet

Enheten har en rekke spesifikke funksjoner som støtter vernetiltak på operatørens side. Disse funksjonene kan konfigureres av brukeren og garanterer større driftssikkerhet ved riktig bruk.

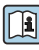

Du finner detaljert informasjon om enhetsspesifikk IT-sikkerhet i enhetens bruksanvisning.

#### 2.7.1 Tilgang via servicegrensesnitt (CDI-RJ45)

Enheten kan kobles til et nettverk via servicegrensesnittet (CDI-RJ45). Enhetsspesifikke funksjoner garanterer sikker drift av enheten i et nettverk.

Det anbefales å bruke relevante industrielle standarder og retningslinjer som er definert av nasjonale og internasjonale sikkerhetskomiteer, f.eks. IEC/ISA62443 eller IEEE. Dette omfatter organisatoriske sikkerhetstiltak som tildeling av tilgangstillatelse samt tekniske tiltak, f.eks. nettverkssegmentering.

Givere med en Ex de-godkjenning kobles kanskje ikke til via servicegrensesnittet (CDI-RJ45)!

Bestillingskode for "Approval transmitter + sensor", alternativene (Ex de): BA, BB, C1, C2, GA, GB, MA, MB, NA, NB

# <span id="page-9-0"></span>3 Produktbeskrivelse

Enheten består av en Proline 300-giver og en Proline- Promass eller Cubemass Coriolis-sensor.

Enheten er tilgjengelig som kompaktversjon: Giveren og sensoren danner en mekanisk enhet.

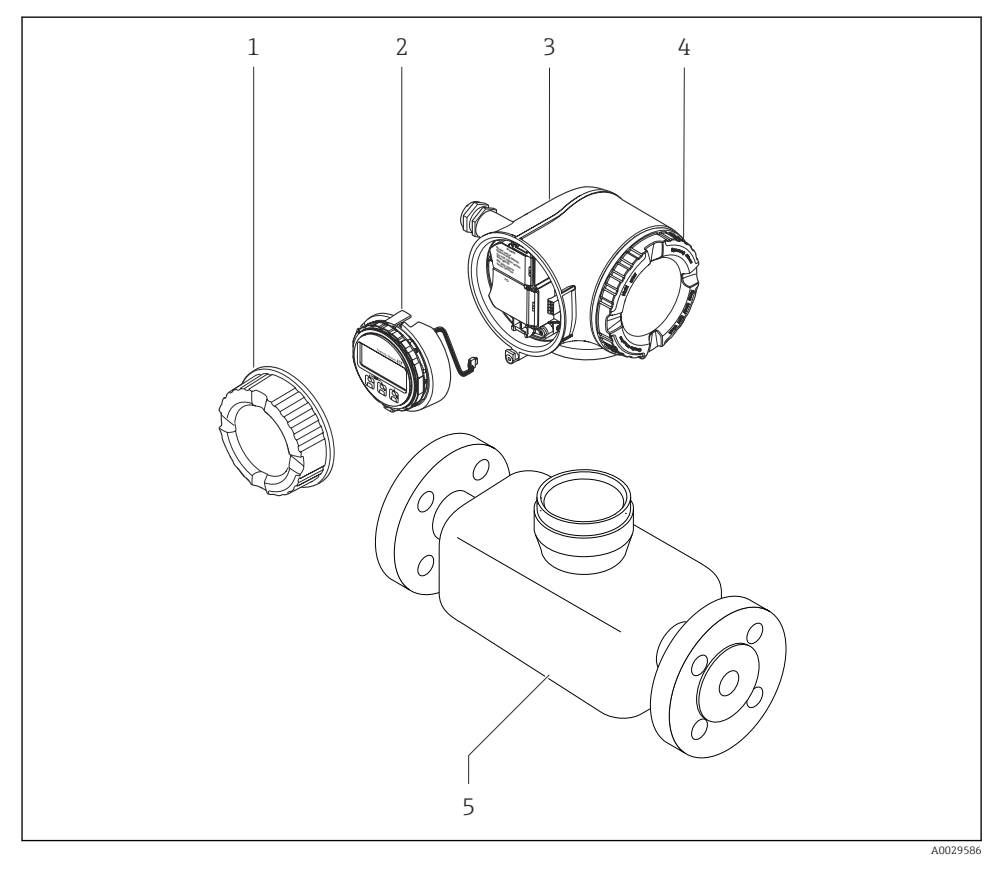

- *1 Deksel til tilkoblingsrom*
- *2 Displaymodul*
- *3 Giverhus*
- *4 Deksel på elektronikkrom*
- *5 Sensor*

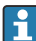

Bruk av enheten med fjerndisplay og betjeningsmodul DKX00[1→ 23](#page-22-0).

Du finner mer detaljert informasjon om produktbeskrivelsen i enhetens bruksanvisning  $\rightarrow$   $\triangleq$  3

## <span id="page-10-0"></span>4 Montering

Du finner detaljert informasjon om montering av sensoren i hurtigveiledningen for sensoren →  $\triangleq$  3

## 4.1 Dreie giverhuset

Giverhuset kan dreies, noe som gir enklere tilgang til tilkoblingsrommet eller displaymodulen.

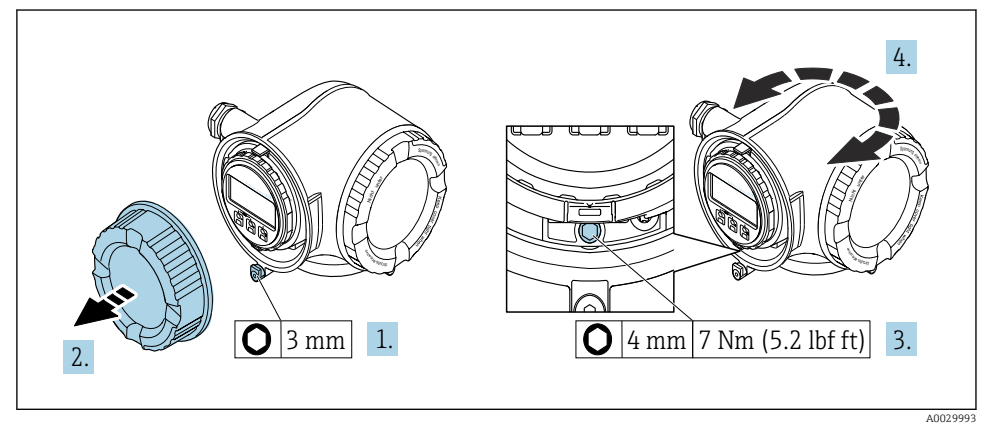

#### *1 Ikke Ex-hus*

- 1. Avhengig av enhetsversjonen: Løsne festeklemmen på dekselet til tilkoblingsrommet.
- 2. Skru løs dekselet til koblingskammeret.
- 3. Løsne festeskruen.
- 4. Drei huset til ønsket posisjon.
- 5. Stram festeskruen.
- 6. Skru på dekselet til koblingskammeret.
- 7. Avhengig av enhetsversjonen: Fest festeklemmen på dekselet til tilkoblingsrommet.

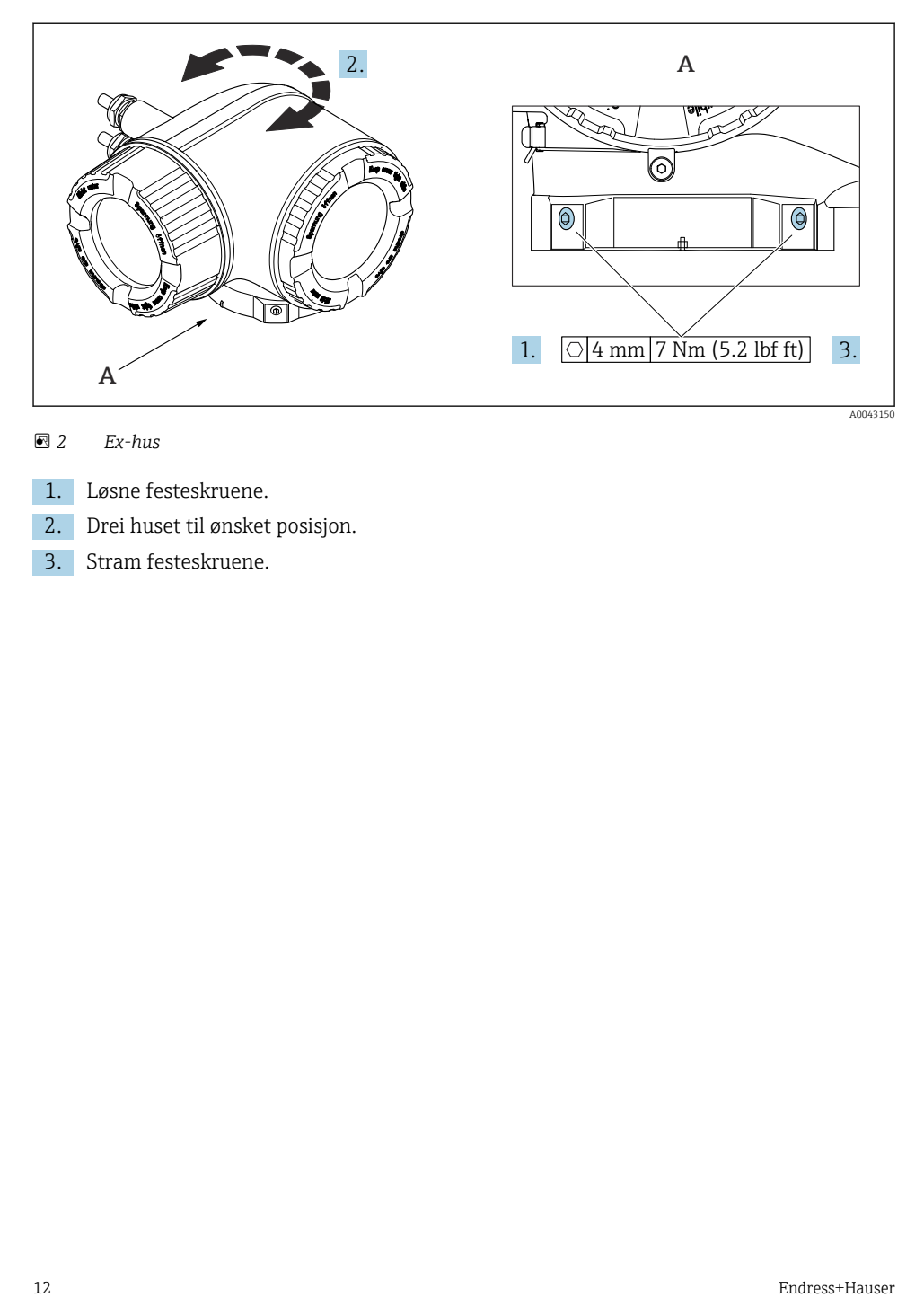

 *2 Ex-hus*

- 1. Løsne festeskruene.
- 2. Drei huset til ønsket posisjon.
- 3. Stram festeskruene.

## <span id="page-12-0"></span>4.2 Dreie displaymodulen

Displaymodulen kan dreies for å optimalisere displayets lesbarhet og brukervennlighet.

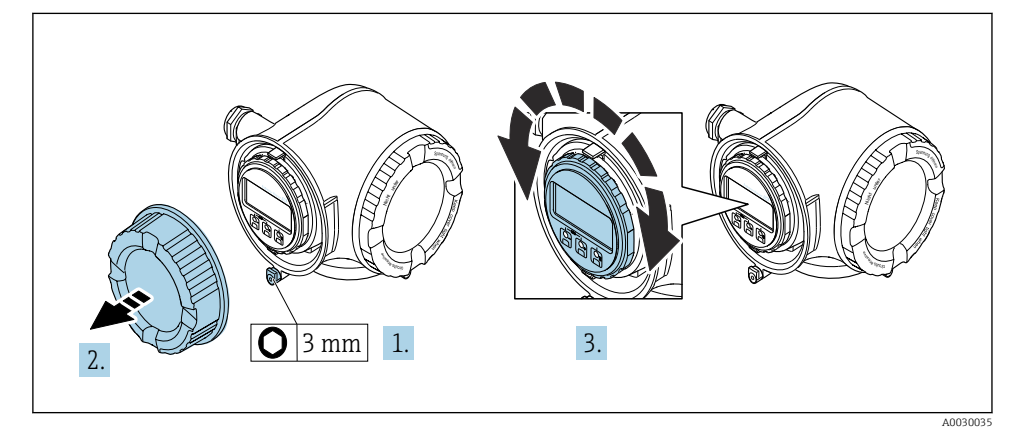

- 1. Avhengig av enhetsversjonen: Løsne festeklemmen på dekselet til tilkoblingsrommet.
- 2. Skru løs dekselet til koblingskammeret.
- 3. Vri displaymodulen til ønsket posisjon: høyst  $8 \times 45^\circ$  i hver retning.
- 4. Skru på dekselet til koblingskammeret.
- 5. Avhengig av enhetsversjonen: Fest festeklemmen på dekselet til tilkoblingsrommet.

## <span id="page-13-0"></span>4.3 Deksellås

### LES DETTE

#### Bestillingskode «Hus», alternativ L «Støp, rustfritt»: Dekslene på giverhuset leveres med et borehull for å låse dekselet.

Dekselet kan låses ved hjelp av skruer og en kjetting eller kabel levert av kunden.

- ‣ Det anbefales å bruke kabler eller kjettinger i rustfritt stål.
- ‣ Hvis det brukes et beskyttende belegg, anbefales det å bruke et varmekrymperør for å beskytte huslakken.

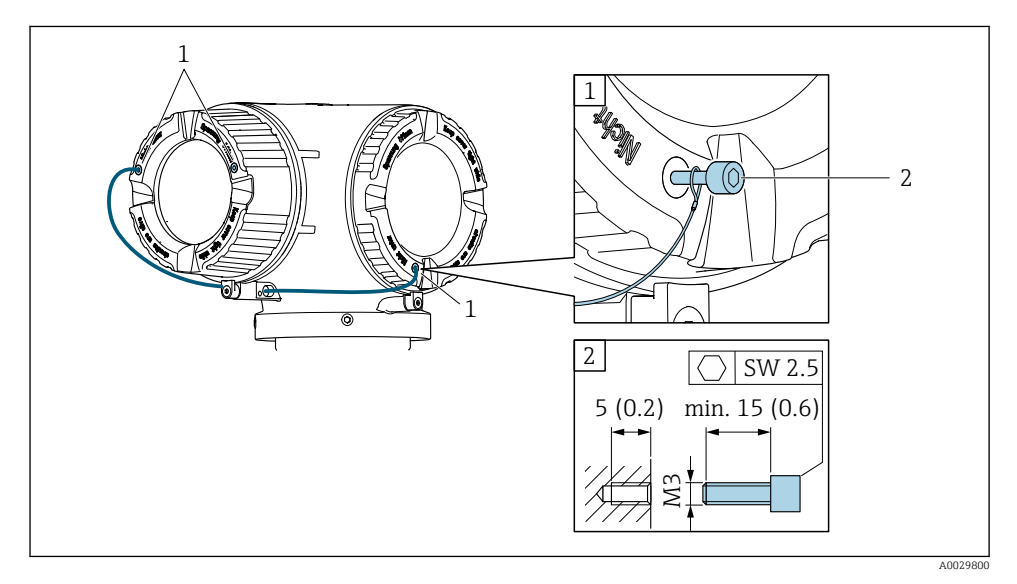

- *1 Dekk borehull for festeskruen*
- *2 Festeskrue for å låse dekselet*

## 4.4 Kontroll etter installasjon av giver

Kontrollen etter installasjon må alltid utføres etter følgende oppgaver:

- Dreie giverhuset
- Dreie displaymodulen

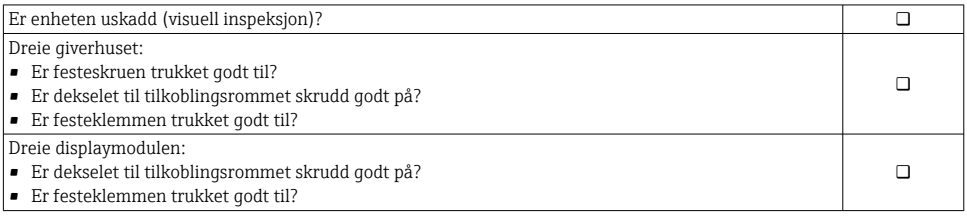

## <span id="page-14-0"></span>5 Elektrisk tilkobling

#### **A** ADVARSEL

#### Fare for støt! Feil utført arbeid på de elektriske koblingene kan føre til elektrisk støt.

- ‣ Installer en bryteranordning (bryter eller sikring) slik at det blir enkelt å koble instrumentet fra forsyningsspenningen.
- ‣ I tillegg til enhetssikringen må det inkluderes en overstrømsvernenhet med maks. 10 A i anleggsinstallasjonen.

## 5.1 El-sikkerhet

I samsvar med gjeldende nasjonale forskrifter.

## 5.2 Tilkoblingskrav

#### 5.2.1 Nødvendige verktøy

- For kabelinnføringer: Bruk tilsvarende verktøy
- For festeklemme: unbrakonøkkel 3 mm
- Ledningsstripper
- Når du bruker strandede kabler: Krymper for lederendehylse
- Slik fjerner du kabler fra klemme: Flattrekker ≤ 3 mm (0.12 in)

#### 5.2.2 Krav til tilkoblingskabel

Tilkoblingskablene fra kunden må oppfylle følgende krav.

#### Beskyttelsesjordingskabel for ytre jordingsklemme

Lederens tverrsnitt:  $< 2.1$  mm<sup>2</sup> (14 AWG)

Bruk av kabelsko muliggjør tilkobling av større tverrsnitt.

Jordingsimpedansen må være mindre enn 2 Ω.

#### Tillatt temperaturområde

- Retningslinjene for installasjon som brukes i installasjonslandet, må overholdes.
- Kablene må være egnet til laveste og høyeste temperatur som kan forventes.

#### Strømforsyningskabel (inkl. leder for den indre jordingsklemmen)

Standardinstallasjonskabel er tilstrekkelig.

#### Kabeldiameter

- Kabelmuffer levert:
- $M20 \times 1.5$  med kabel Ø 6 12 mm (0.24 0.47 in)
- Fjærbelastede klemmer: Egnet til tråder og tråder med hylser. Lederens tverrsnitt  $0.2 - 2.5$  mm<sup>2</sup> (24 – 12 AWG).

#### **Signalkabel**

#### *PROFINET med Ethernet-APL*

Typen referansekabel for APL-segmenter er feltbusskabel type A, MAU type 1 og 3 (spesifisert i IEC 61158-2). Denne kabelen oppfyller kravene til egensikre bruksområder iht. IEC TS 60079-47 og kan også brukes i ikke-egensikre bruksområder.

Mer informasjon finnes i tekniske retningslinjer for Ethernet-APL (https://www.ethernet-apl.org).

#### *Strømutgang 0/4 til 20 mA*

- Standardinstallasjonskabel er tilstrekkelig
- For debiteringsmålinger brukes en skjermet kabel: tinnbelagt, kobberflettet, optisk deksel ≥ 85 %

#### *Puls /frekvens /bryterutgang*

- Standardinstallasjonskabel er tilstrekkelig
- For debiteringsmålinger brukes en skjermet kabel: tinnbelagt, kobberflettet, optisk deksel ≥ 85 %

#### *Reléutgang*

Standardinstallasjonskabel er tilstrekkelig.

#### *Strøminngang 0/4 til 20 mA*

- Standardinstallasjonskabel er tilstrekkelig
- For debiteringsmålinger brukes en skjermet kabel: tinnbelagt, kobberflettet, optisk deksel ≥ 85 %

#### *Statusinngang*

- Standardinstallasjonskabel er tilstrekkelig
- For debiteringsmålinger brukes en skjermet kabel: tinnbelagt, kobberflettet, optisk deksel ≥ 85 %

#### Krav til tilkoblingskabelen – ekstern display- og betjeningsmodul DKX001

*Valgfritt tilgjengelig tilkoblingskabel*

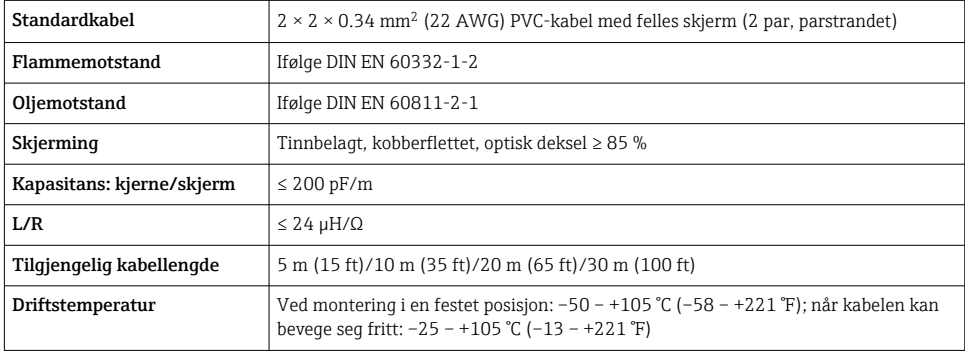

#### *Standardkabel – kundespesifikk kabel*

Med følgende bestillingsalternativ leveres ingen kabel med enheten. Den må tilveiebringes av kunden.

Bestillingskode for DKX001: Bestillingskode 040 for "Kabel", alternativ 1 "Ingen, tilveiebringes av kunde, maks. 300 m"

En standardkabel med følgende minstekrav kan brukes som tilkoblingskabel, selv i fareområdet (sone 2, klasse I, divisjon 2 og sone 1, klasse I, divisjon 1):

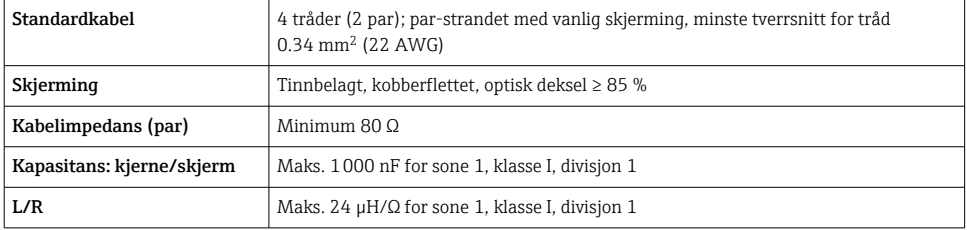

#### <span id="page-17-0"></span>5.2.3 Klemmetilordning

#### Giver: forsyningsspenning, inngang/utganger

Klemmekonfigurasjonen for inn- og utgangene avhenger av enhetens individuelle bestillingsversjon. Den enhetsspesifikke klemmekonfigurasjonen er dokumentert på en klebeetikett i klemmedekselet.

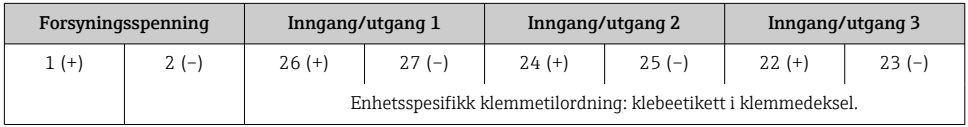

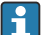

Klemmekonfigurasjon for fjerndisplayet og betjeningsmodulen  $\rightarrow \Box$  23.

### 5.2.4 Klargjøring av måleenheten

#### LES DETTE

#### Utilstrekkelig tetning av huset!

Driftssikkerheten for måleenheten kan være kompromittert.

- ‣ Bruk egnede kabelmuffer tilsvarende kapslingsgraden.
- 1. Fjern blindplugg hvis slik er til stede.
- 2. Hvis måleenheten leveres uten kabelmuffer: Lever egnet kabelmuffe for tilsvarende tilkoblingskabel.
- 3. Hvis måleenheten leveres med kabelmuffer: Følg krav til tilkoblingskabler .

## 5.3 Tilkobling av måleinstrumentet

### LES DETTE

#### Begrensning av elektrisk sikkerhet på grunn av uriktig tilkobling!

- ‣ Utføres elektrisk tilkoblingsarbeide bare av faglig kvalifiserte spesialister.
- ‣ Overhold gjeldende føderale/nasjonale installasjonsstandarder og -bestemmelser.
- ‣ Overhold lokale bestemmelser for sikkerhet på arbeidsplassen.
- $\blacktriangleright$  Alltid koble til beskyttelsesjordingskabelen  $\stackrel{\sim}{\oplus}$  før du kobler til ytterligere kabler.
- ‣ For bruk i potensielt eksplosive atmosfærer må du overholde informasjonen i den enhetsspesifikke Ex-dokumentasjonen.

#### 5.3.1 Koble til giveren

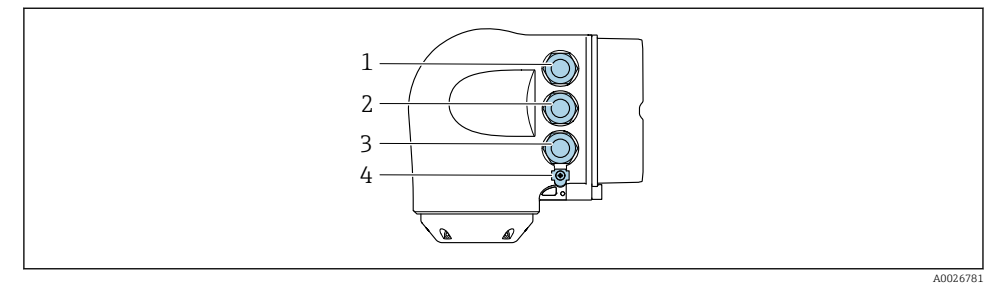

- *1 Klemmetilkobling for forsyningsspenning*
- *2 Klemmetilkobling for signaloverføring, inngang/utgang*
- *3 Klemmetilkobling for signaloverføring, inngang/utgang eller klemmetilkobling for nettverkstilkobling via servicegrensesnitt (CDI-RJ45), valgfritt: tilkobling for ekstern WLAN-antenne eller ekstern displayog betjeningsmodul DKX001*
- *4 Beskyttelsesjord (PE)*
- I tillegg til å koble til enheten via PROFINET med Ethernet-APL og de tilgjengelige inn-/ H utgangene, er også et ytterligere tilkoblingsalternativ tilgjengelig: integrering i nettverk via servicegrensesnitt (CDI-RJ45) .

#### Koble til plugg for

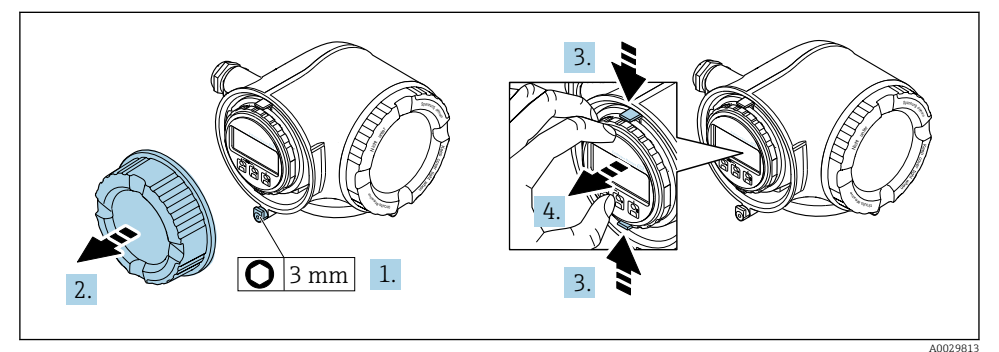

- 1. Løsne festeklemmen på tilkoblingsromsdekselet.
- 2. Skru løs dekselet til koblingskammeret.
- 3. Klem fanene på displaymodulholderen sammen.
- 4. Fjern displaymodulholderen.

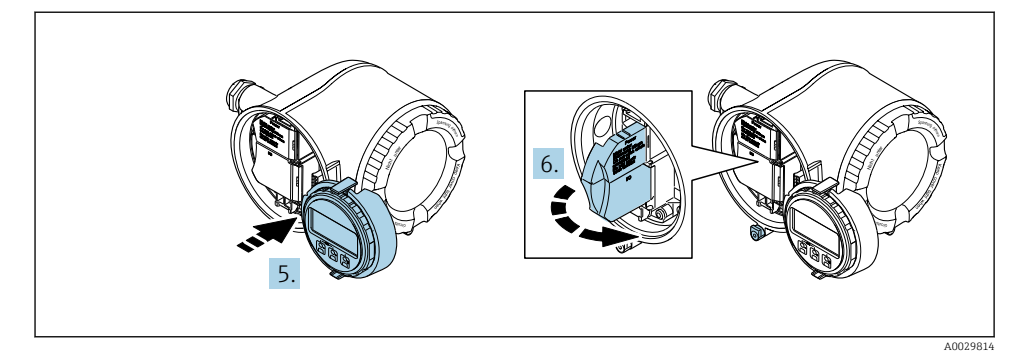

- 5. Fest holderen til kanten av elektronikkrommet.
- 6. Åpne klemmedekselet.

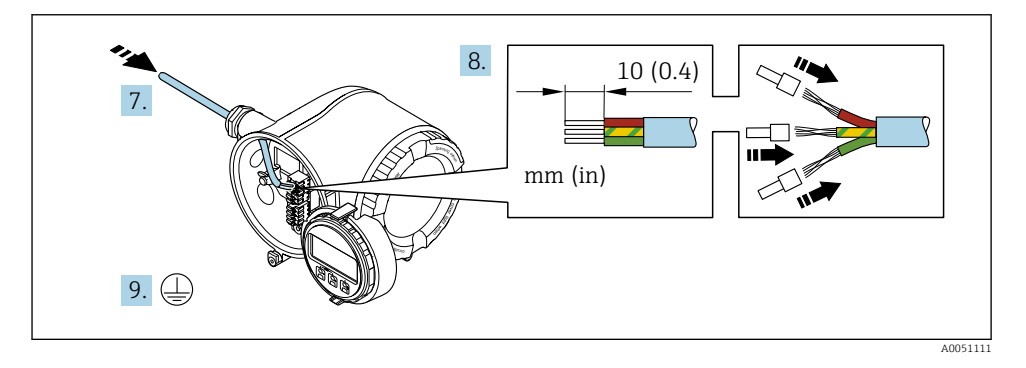

- 7. Før kabelen gjennom kabelinngangen. Ikke fjern tetningsringen fra kabelinngangen, da dette forringer tetningsevnen.
- 8. Stripp kabelen og kabelendene, og koble til klemme 26-27. Hvis det er strandede kabler, må du også tilpasse hylser.
- 9. Koble til beskyttelsesjord (PE).
- 10. Trekk kabelmuffene godt til.
	- Dette avslutter tilkoblingen via APL-porten.

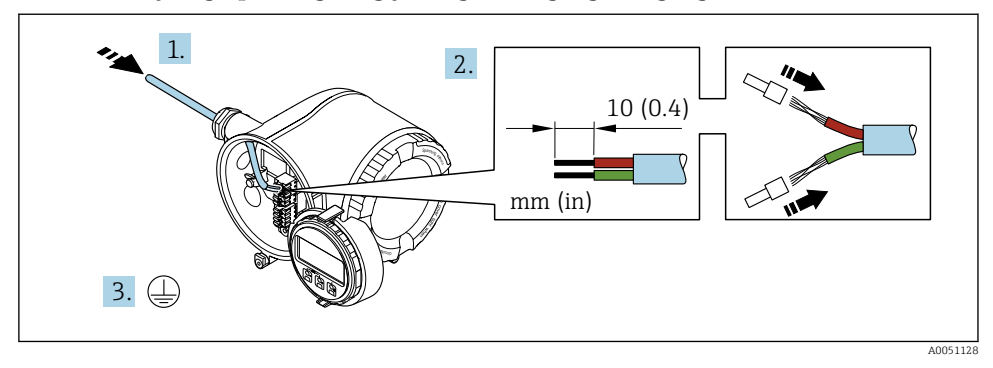

#### Koble til forsyningsspenningen og ytterligere innganger/utganger

- 1. Før kabelen gjennom kabelinngangen. Ikke fjern tetningsringen fra kabelinngangen, da dette forringer tetningsevnen.
- 2. Avisoler kabelen og kabelender. Hvis det er strandede kabler, må du også tilpasse hylser.
- 3. Koble til beskyttelsesjordingen.

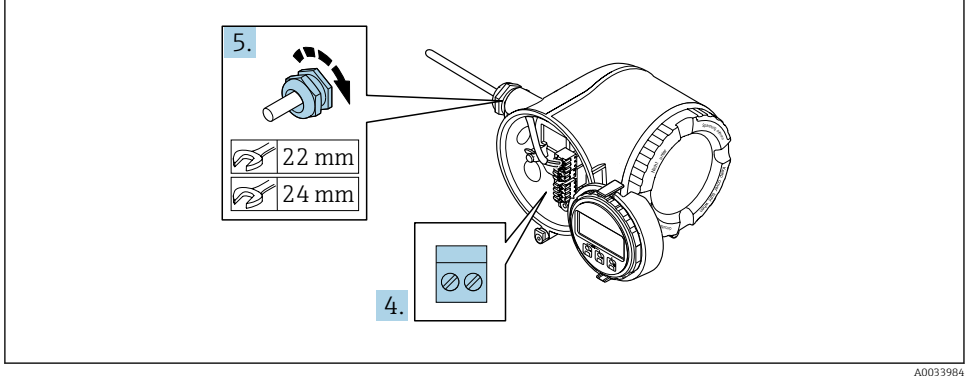

- 4. Koble til kabelen i samsvar med klemmetilordningen.
	- Signalkabelklemmetilordning: Enhetsspesifikk klemmetilordning er dokumentert på en klebeetikett i klemmedekselet. Forsyningsspenning for klemmetilordning: Klebeetikett i klemmedekselet eller
		- $\rightarrow \Box$  18.
- 5. Trekk kabelmuffene godt til.
	- Dette avslutter kabeltilkoblingsprosessen.
- 6. Lukk klemmedekselet.
- 7. Monter displaymodulholderen i elektronikkrommet.
- 8. Skru på dekselet til koblingskammeret.

9. Fest festeklemmen på tilkoblingsromsdekselet.

### Fjerne en kabel

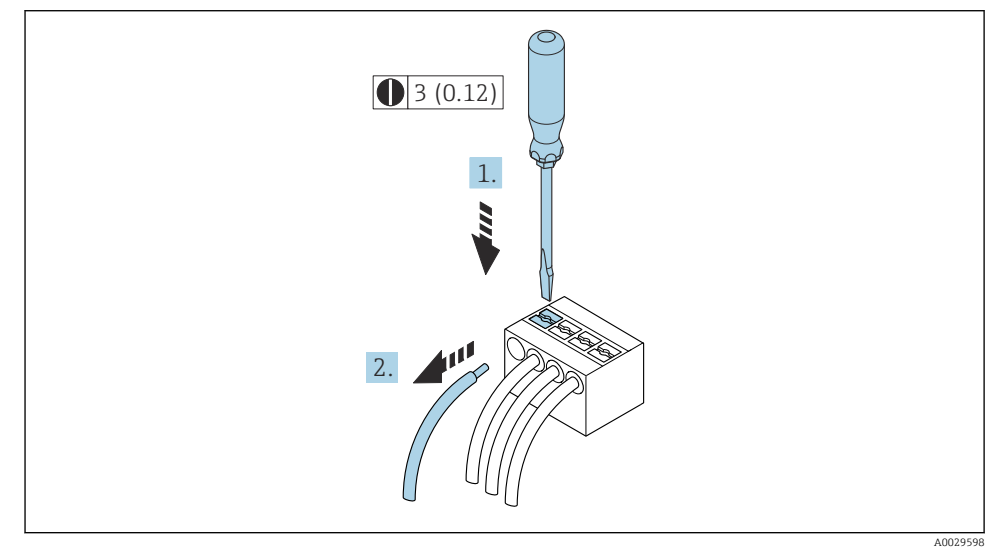

#### *3 Teknisk enhet mm (in)*

- 1. For å fjerne en kabel fra klemmen må du bruke en flattrekker til å skyve plassen mellom de to klemmehullene
- 2. mens du samtidig drar kabelenden av klemmen.

#### <span id="page-22-0"></span>5.3.2 Koble til ekstern display- og betjeningsmodul DKX001

Den eksterne display- og betjeningsmodulen DKX001 er tilgjengelig som valgfritt tilbehør.

- Den eksterne display- og betjeningsmodulen DKX001 er kun tilgjengelig for følgende husversjon: bestillingskode for "Hus": alternativ A "Aluminium, belagt"
- Den eksterne display- og betjeningsmodulen DKX001 er kun tilgjengelig for følgende husversjon: bestillingskode for "Hus":
	- Alternativ A "Aluminium, belagt"
	- Alternativ L "Gips, rustfritt"
- Måleinstrumentet leveres alltid med blinddeksel når den eksterne display- og betjeningsmodulen DKX001 bestilles sammen med måleinstrumentet. Display eller betjening ved giveren er ikke mulig i dette tilfellet.
- Dersom den eksterne display- og betjeningsmodulen DKX001 bestilles i etterkant, kan den ikke kobles til samtidig som måleinstrumentets eksisterende displaymodul. Bare én display- eller betjeningsenhet kan være tilkoblet giveren om gangen.

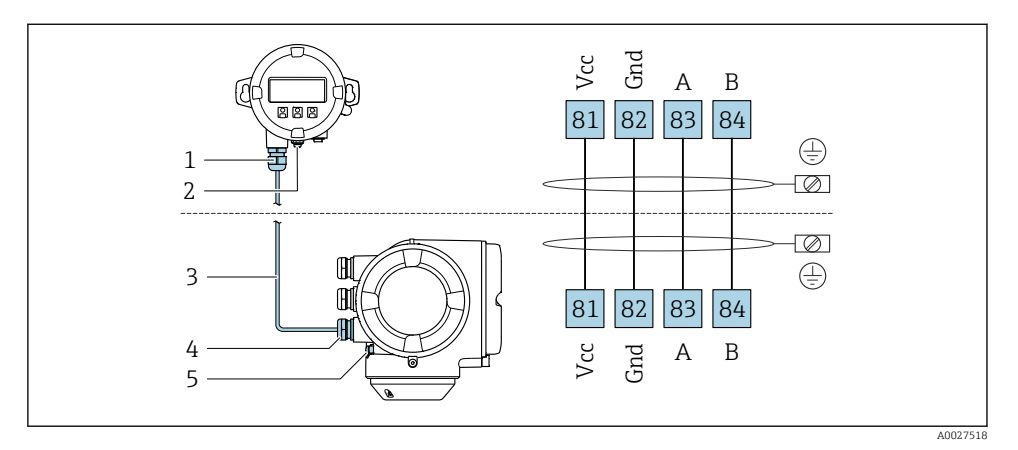

- *1 Ekstern display- og betjeningsmodul DKX001*
- *2 Klemmetilkobling for potensialutjevning (PE)*
- *3 Tilkoblingskabel*
- *4 Måleinstrument*
- *5 Klemmetilkobling for potensialutjevning (PE)*

## 5.4 Maskinvareinnstillinger

#### 5.4.1 Innstilling av enhetsnavn

Et målepunkt kan raskt identifiseres i et anlegg på grunnlag av kodenavnet. Kodenavnet tilsvarer enhetsnavnet. Det fabrikktilordnede enhetsnavnet kan endres ved hjelp av DIPbryterne eller automatiseringssystemet.

Eksempel på enhetsnavn (fabrikkinnstilling): EH-Promass300-XXXX

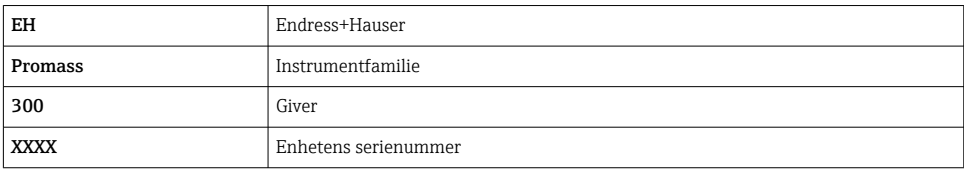

Enhetsnavnet som for øyeblikket er i bruk, vises i Setup → Name of station .

#### Innstilling av enhetsnavn ved hjelp av DIP-bryterne

Den siste delen av enhetsnavnet kan angis ved hjelp av DIP-brytere 1–8. Adresseområdet er mellom 1 og 254 (fabrikkinnstilling: serienummer for enhet )

#### *Oversikt over DIP-bryterne*

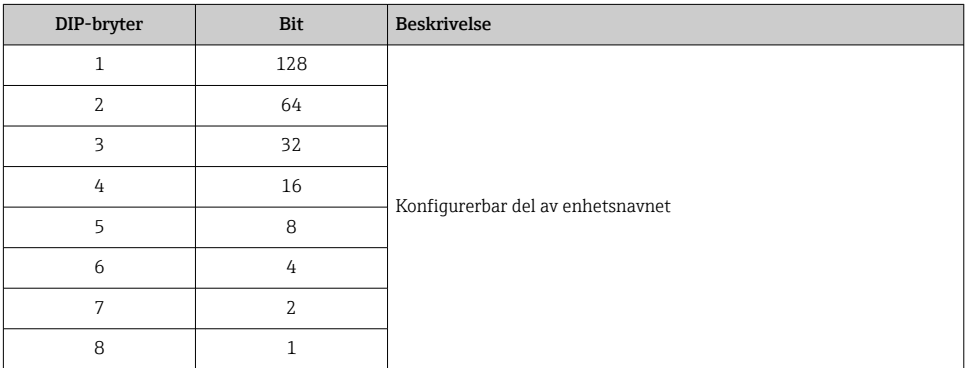

#### *Eksempel: Innstilling av enhetsnavn EH-PROMASS300-065*

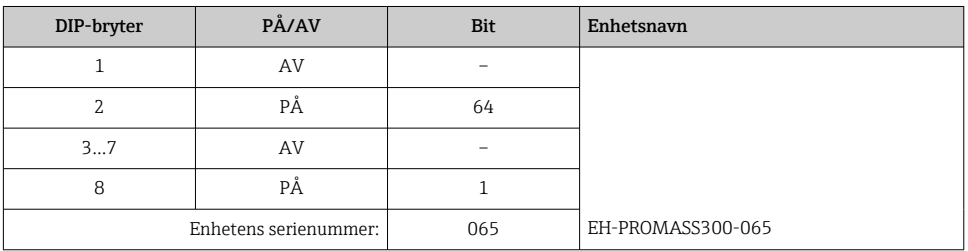

#### *Innstilling av enhetsnavn*

Fare for elektrisk støt når giverhuset åpnes.

- ‣ Før du åpner giverhuset:
- ‣ Koble enheten fra strømforsyningen.

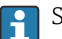

Standard IP-adresse kan ikke aktiveres .

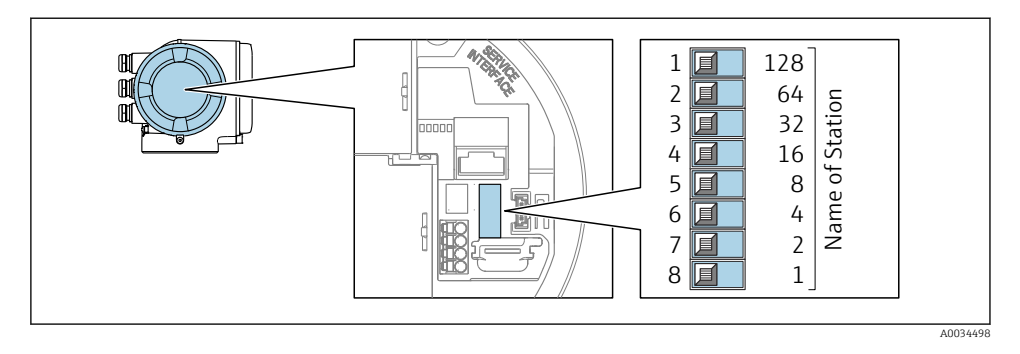

‣ Still inn ønsket enhetsnavn ved hjelp av tilsvarende DIP-brytere på I/O-elektronikkmodulen.

#### Innstilling av enhetsnavn via automatiseringssystemet

DIP-brytere 1–8 må alle være satt til enten OFF (fabrikkinnstilling) eller ON for å kunne stille inn enhetsnavnet via automatiseringssystemet.

Fullstendig enhetsnavn (navn på stasjon) kan endres individuelt via automatiseringssystemet.

- Serienummeret som brukes som del av enhetsnavnet i fabrikkinnstillingen, er ikke lagret. Det er ikke mulig å nullstille enhetsnavnet til fabrikkinnstillingen med serienummeret. Verdien "0" brukes i stedet for serienummeret.
	- Ved tilordning av enhetsnavnet via automatiseringssystemet: tilordne enhetsnavnet med små bokstaver.

#### 5.4.2 Aktivere standard IP-adresse

Standard IP-adresse 192.168.1.212 kan aktiveres med DIP-bryter.

#### Aktivere standard IP-adresse via DIP-bryteren

Fare for elektrisk støt når giverhuset åpnes.

- ‣ Før du åpner giverhuset:
- ‣ Koble enheten fra strømforsyningen.

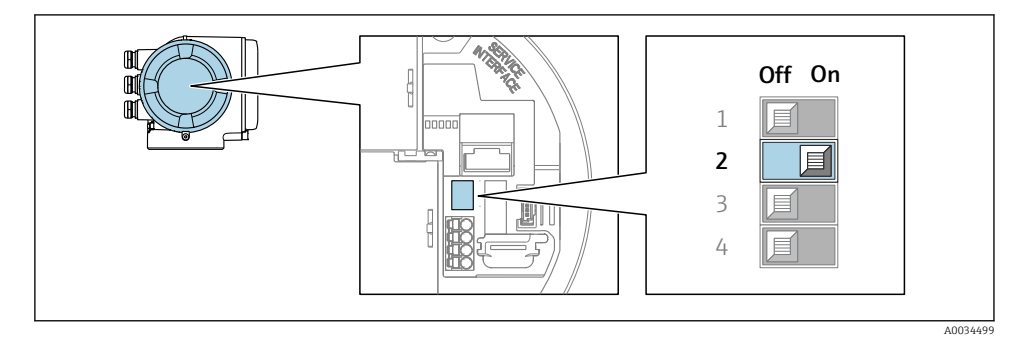

‣ Sett DIP-bryter nr. 2 på I/O-elektronikkmodulen fra OFF → ON.

## <span id="page-25-0"></span>5.5 Sikring av potensialutjevning

#### 5.5.1 Krav

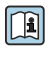

For enheter beregnet brukt på farlige steder må du overholde retningslinjene i Ex-dokumentasjonen (XA).

## 5.6 Fastslå kapslingsgraden

Måleenheten oppfyller alle kravene til kapslingsgraden IP66/67, type 4X-kapsling.

Slik garanterer du IP66/67 kapslingsgrad, type 4X-kapsling, etter den elektriske tilkoblingen:

- 1. Kontroller at hustetningene er rene og montert riktig.
- 2. Tørk, rengjør eller bytt tetningene om nødvendig.
- 3. Stram alle husskruene og skruedekslene.
- 4. Trekk kabelmuffene godt til.
- 5. Slik sikrer du at fukt ikke trenger inn i kabelinnføringen: Før kabelen slik at den går ned før kabelinnføringen ("vannfelle").

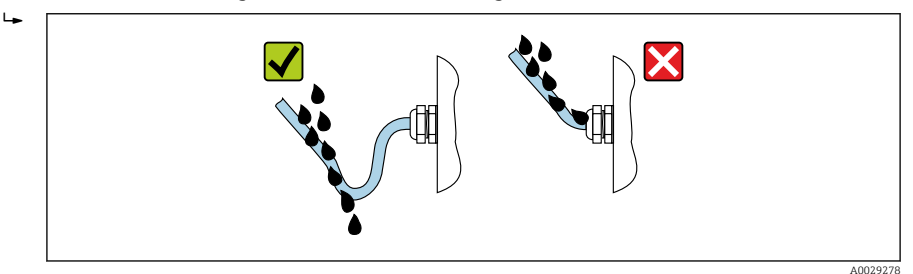

6. Sett blindplugger (tilsvarende husets kapslingsgrad) inn i ubrukte kabelinnføringer.

## 5.7 Kontroll etter tilkobling

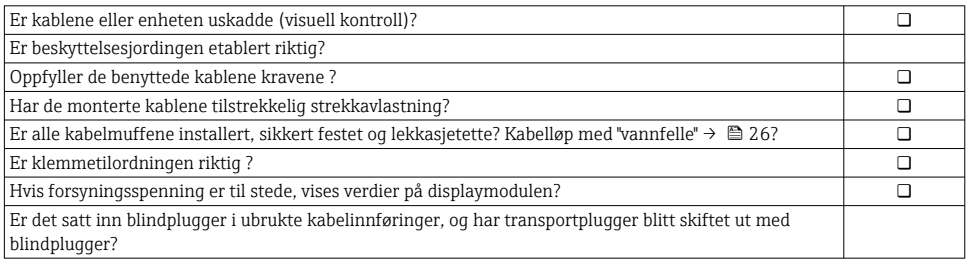

## <span id="page-26-0"></span>6 Betjeningsalternativer

## 6.1 Oversikt over betjeningsalternativer

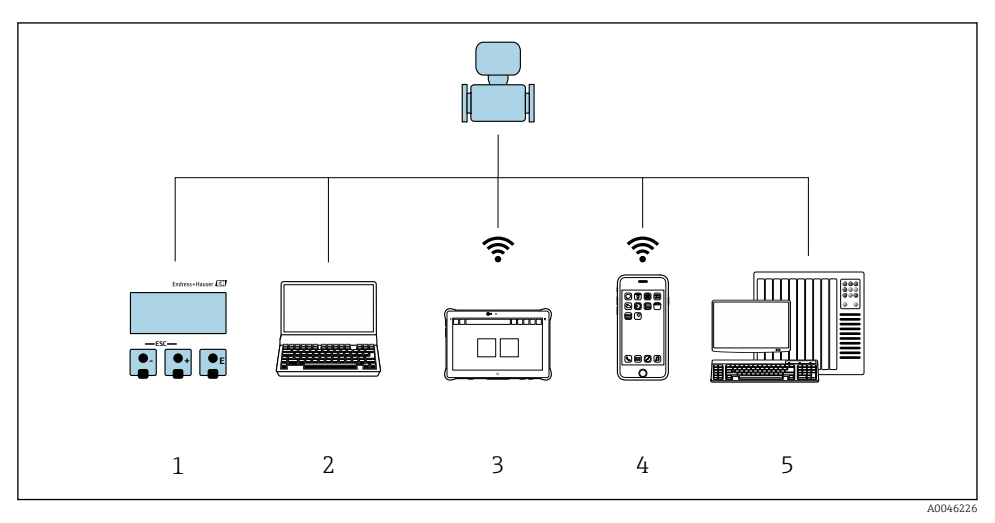

- *1 Lokal betjening via displaymodul*
- *2 Datamaskin med nettleser (f.eks. Internet Explorer) eller med betjeningsverktøy (f.eks. FieldCare, SIMATIC PDM)*
- *3 Field Xpert SMT70*
- *4 Mobil håndholdt terminal*
- *5 Styresystem (f.eks. PLS)*

## <span id="page-27-0"></span>6.2 Betjeningsmenyens struktur og funksjon

#### 6.2.1 Betjeningsmenyens oppbygning

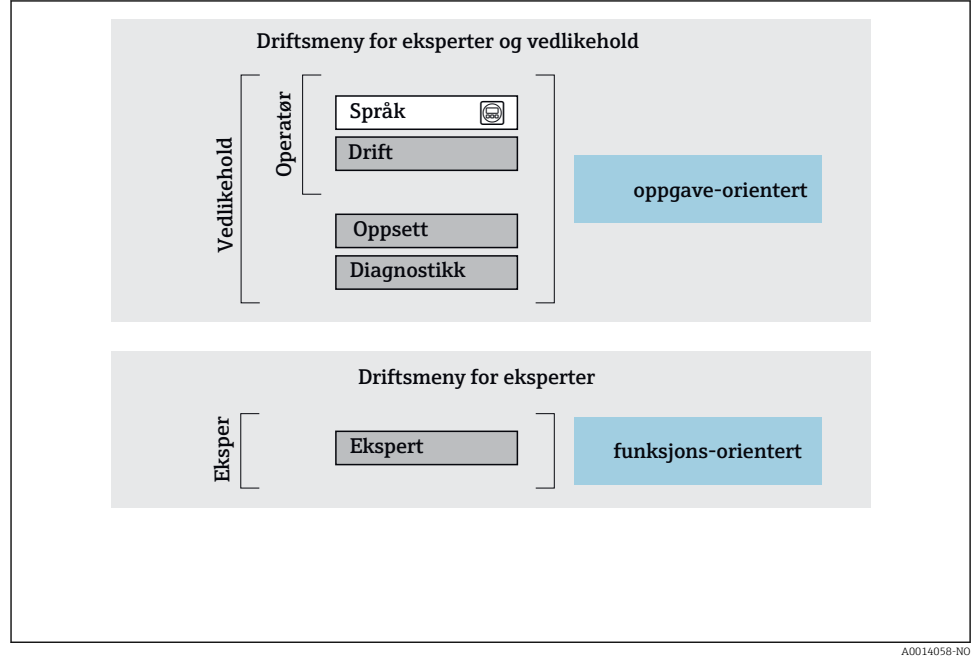

 *4 Skjematisk oppbygning av betjeningsmenyen*

#### 6.2.2 Betjeningsfilosofi

De individuelle delene på betjeningsmenyen tilordnes visse brukerroller (operatør, vedlikehold osv.). Hver brukerrolle inneholder typisk oppgaver i enhetens livsløp.

Du finner mer detaljert informasjon om betjeningsfilosofien i enhetens bruksanvisning.T

## <span id="page-28-0"></span>6.3 Tilgang til betjeningsmenyen via det lokale displayet

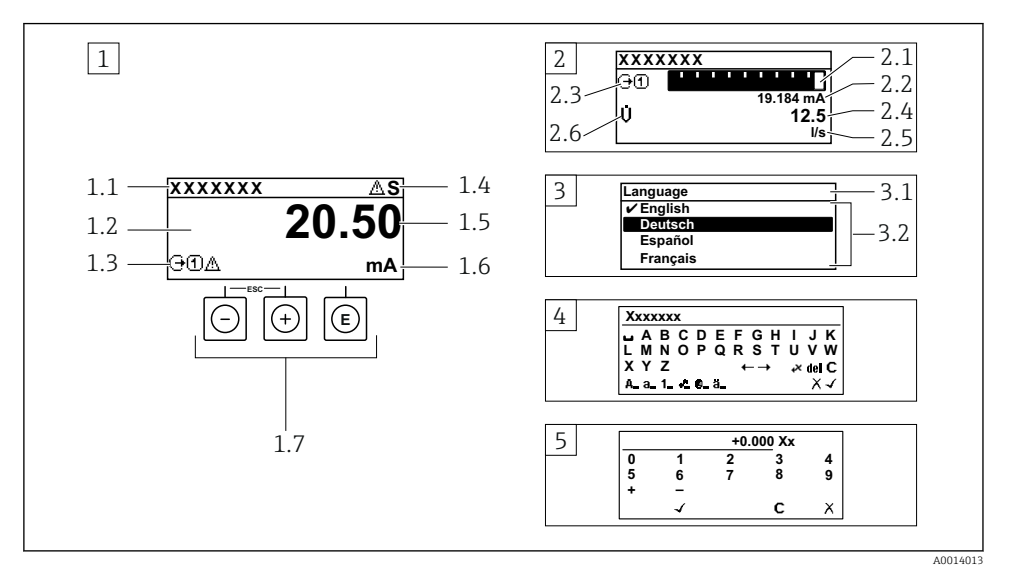

- *1 Driftsdisplay med målt verdi vist som "1 verdi, maks." (eksempel)*
- *1.1 Enhetskode*
- *1.2 Visningsområde for målte verdier (4-ledning)*
- *1.3 Forklarende symboler for målt verdi: Målt verditype, målekanalnummer, symbol for diagnostisk atferd*
- *1.4 Statusområde*
- *1.5 Måleverdi*
- *1.6 Enhet for den målte verdien*
- *1.7 Betjeningselementer*
- *2 Betjeningsdisplay med målt verdi vist som «1 søylediagram + 1 verdi» (eksempel)*
- *2.1 Stolpediagramdisplay for målt verdi 1*
- *2.2 Målt verdi 1 med enhet*
- *2.3 Forklarende symboler for målt verdi 1: målt verditype, målekanalnummer*
- *2.4 Målt verdi 2*
- *2.5 Enhet for målt verdi 2*
- *2.6 Forklarende symboler for målt verdi 2: målt verditype, målekanalnummer*
- *3 Navigeringsvisning: plukkliste for en parameter*
- *3.1 Navigeringsbane og statusområde*
- *3.2 Visningsområde for navigering: ✔ betegner den aktuelle parameterverdien*
- *4 Redigeringsvisning: tekstredigeringsprogram med inndatamaske*
- *5 Redigeringsvisning: tallredigeringsprogram med inndatamaske*

#### 6.3.1 Betjeningsdisplay

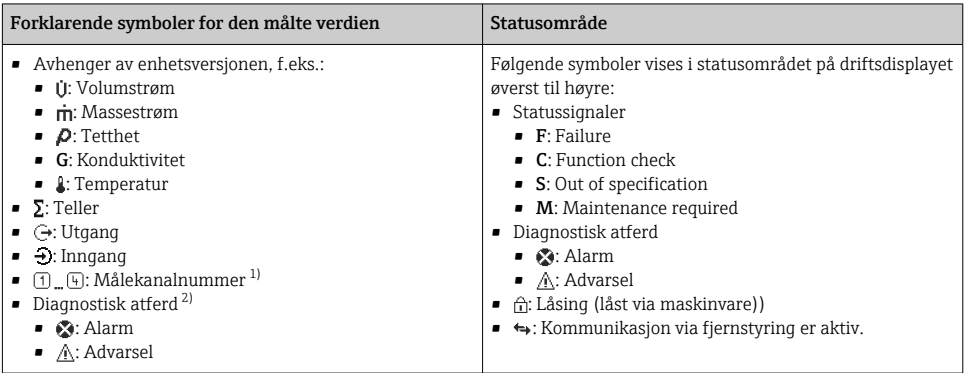

1) Hvis det er mer enn én kanal for den samme målte variabeltypen (teller, utgang osv.).

2) For en diagnostisk hendelse som gjelder den viste målte variabelen.

#### 6.3.2 Navigeringsvisning

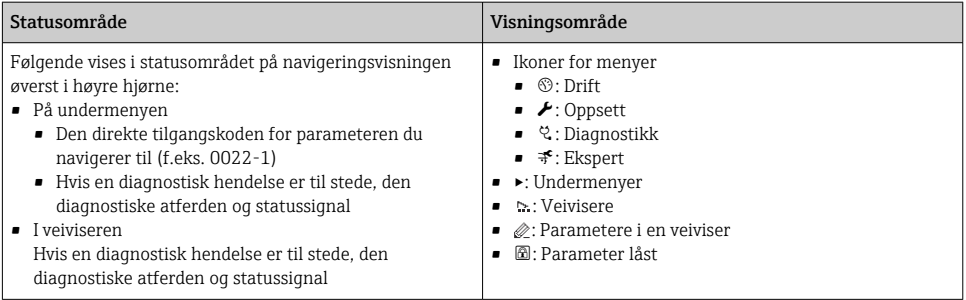

### 6.3.3 Redigeringsvisning

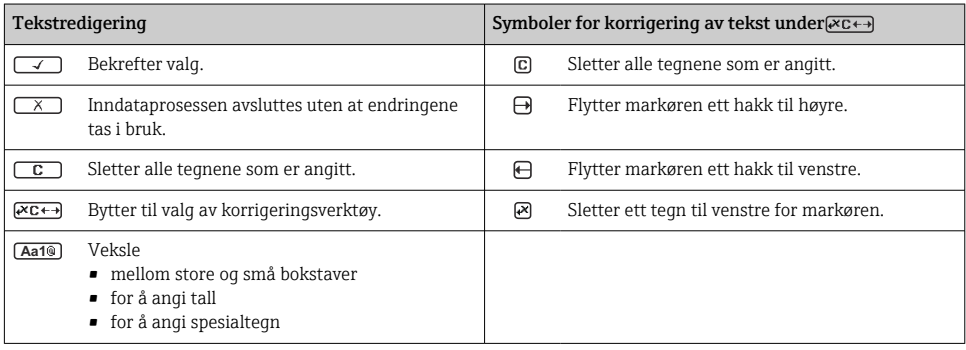

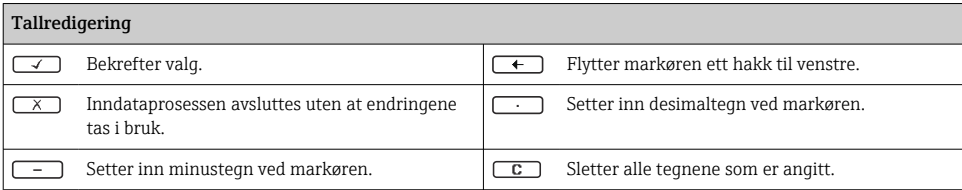

### 6.3.4 Betjeningselementer

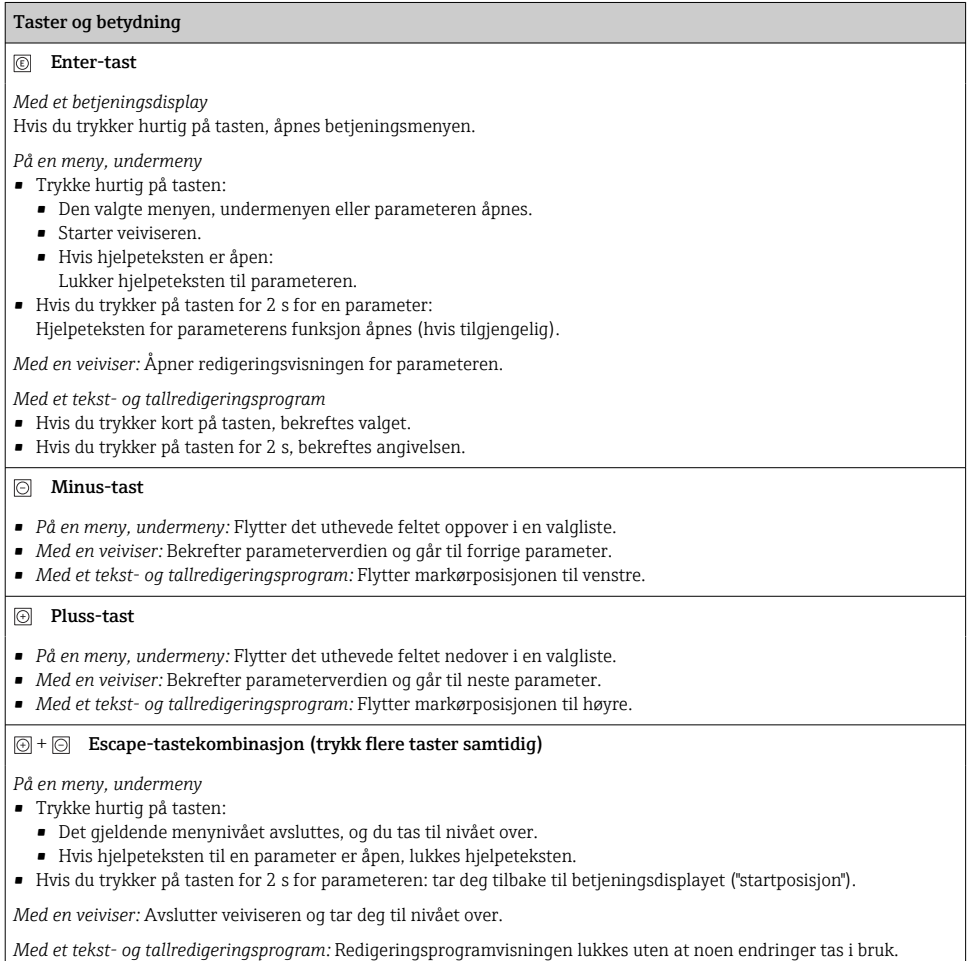

Endress+Hauser 31

#### <span id="page-31-0"></span>Taster og betydning

#### $\circled{=}$  +  $\circled{}$  Minus/Enter-tastekombinasjon (trykk på tastene samtidig)

*Med et betjeningsdisplay:*

- Hvis tastaturlåsen er aktiv:
- Hvis du trykker på tasten for 3 s, deaktiveres tastelåsen.
- Hvis tastaturlåsen ikke er aktiv: Hvis du trykker på tasten for 3 s, åpnes kontekstmenyen og alternativet for å aktivere tastelåsen.

#### 6.3.5 Mer informasjon

Du finner mer informasjon om følgende emner i enhetens bruksanvisning

- Hente frem hjelpetekst
- Brukerroller og relatert tilgangsautorisasjon
- Oppheving av skrivebeskyttelse via tilgangskode
- Aktivere og deaktivere tastelåsen

## 6.4 Tilgang til betjeningsmenyen via betjeningverktøyet

Du finner mer informasjon om tilgang via FieldCare og DeviceCare i enhetens bruksanvisning  $\rightarrow \Box$  3

## 6.5 Tilgang til betjeningsmenyen via nettserveren

Betjeningsmenyen kan også åpnes via nettserveren. Se hurtigveiledningen for enheten.

# 7 Systemintegrering

Du finner mer detaljert informasjon om systemintegrering i enhetens bruksanvisning  $\rightarrow$   $\triangleq$  3

# 8 Idriftsetting

## 8.1 Funksjonskontroll

Før du tar måleenheten i bruk, må du:

- ‣ Påse at kontrollene etter installasjon og tilkobling er utført.
- Sjekklisten "Kontroll etter montering"  $\rightarrow$   $\blacksquare$  14
- Sjekkliste for "kontroll etter tilkobling"  $\rightarrow$   $\blacksquare$  26

# 8.2 Angivelse av betjeningsspråket

Fabrikkinnstilling: Engelsk eller bestilt lokalspråk

m

<span id="page-32-0"></span>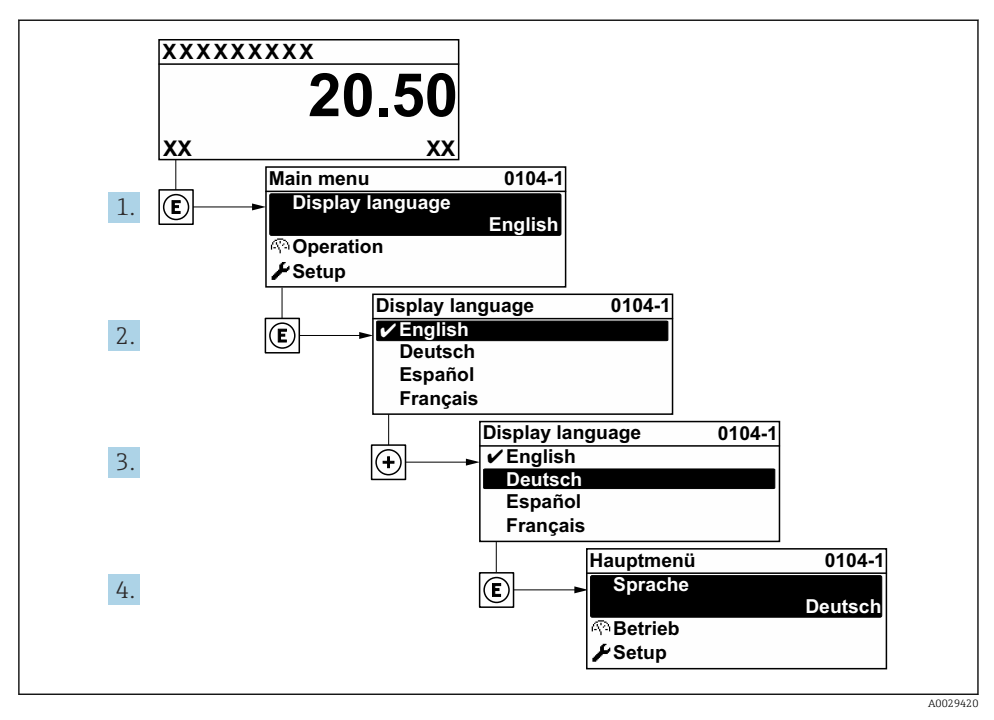

 *5 Eksempel på visning på lokalspråk*

## 8.3 Konfigurasjon av måleinstrumentet

Setup meny med undermenyer og diverse veiledede veivisere brukes for hurtig idriftsetting av enheten. De inneholder alle parameterne som kreves for konfigurasjon, f.eks. for måling eller kommunikasjon.

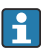

Antallet undermenyer og parametere kan variere avhengig av enhetsversjon. Utvalget kan variere avhengig av bestillingskoden.

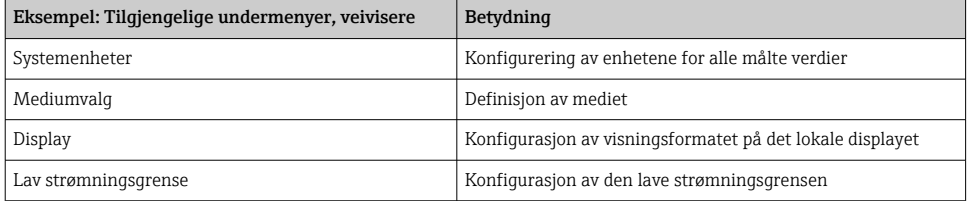

<span id="page-33-0"></span>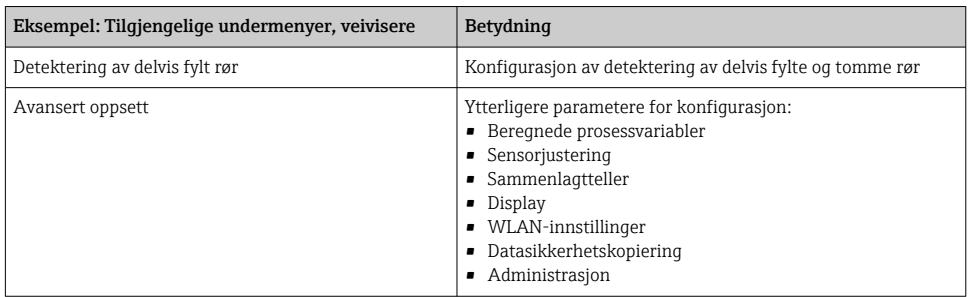

## 8.4 Beskytte innstillinger mot uautorisert tilgang

Følgende alternativer for skrivebeskyttelse finnes for å beskytte konfigurasjonen av måleenheten mot utilsiktet endring:

- Beskytte tilgang til parametere via tilgangskode
- Beskytte tilgang til lokal drift via tastelås
- Beskytte tilgang til måleenhet via skrivebeskyttelsesbryter

Du finner detaljert informasjon om å beskytte innstillingene mot uautorisert tilgang i bruksanvisningen for enheten.

# <span id="page-34-0"></span>9 Diagnostikkinformasjon

Feil som måleenhetens egenovervåkingssystem oppdager, vises som diagnostisk melding vekselvis med betjeningsdisplayet. Meldingen om utbedringstiltak kan hentes opp fra diagnostikkmeldingen, og inneholder viktig informasjon om feilen.

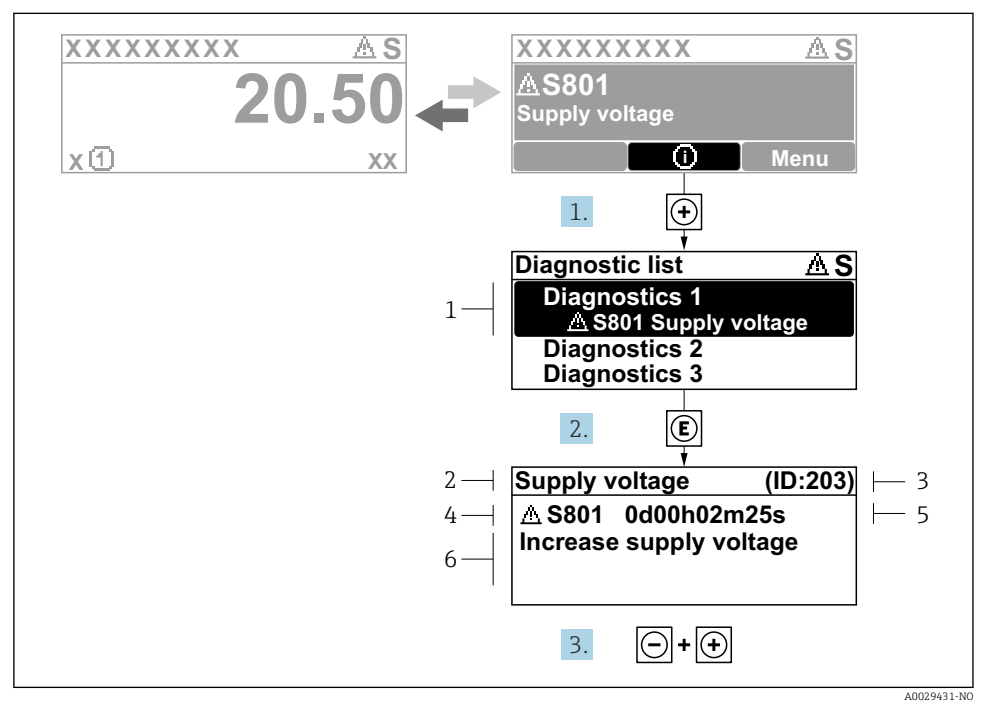

#### *6 Melding for utbedringstiltak*

- *1 Diagnostikkinformasjon*
- *2 Kort tekst*
- *3 Service-ID*
- *4 Diagnostisk atferd med diagnostisk kode*
- *5 Driftstidspunkt da feil oppsto*
- *6 Utbedringstiltak*
- 1. Brukeren befinner seg i diagnostikkmeldingen. Trykk på  $\boxplus$  ( $\odot$  symbol).
	- $\rightarrow$  Diagnostic list undermeny åpnes.
- 2. Velg ønsket diagnostisk hendelse med  $\boxplus$  eller  $\boxminus$  og trykk på  $\boxplus$ .
	- Meldingen om utbedringstiltakene åpnes.
- 3. Trykk på  $\Box$  +  $\Box$  samtidig.
	- ← Meldingen om utbedringstiltak lukkes.

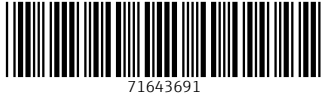

## www.addresses.endress.com

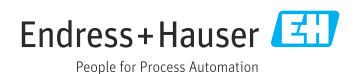